# 开源治理服务

# 用户指南

文档版本 01 发布日期 2024-12-26

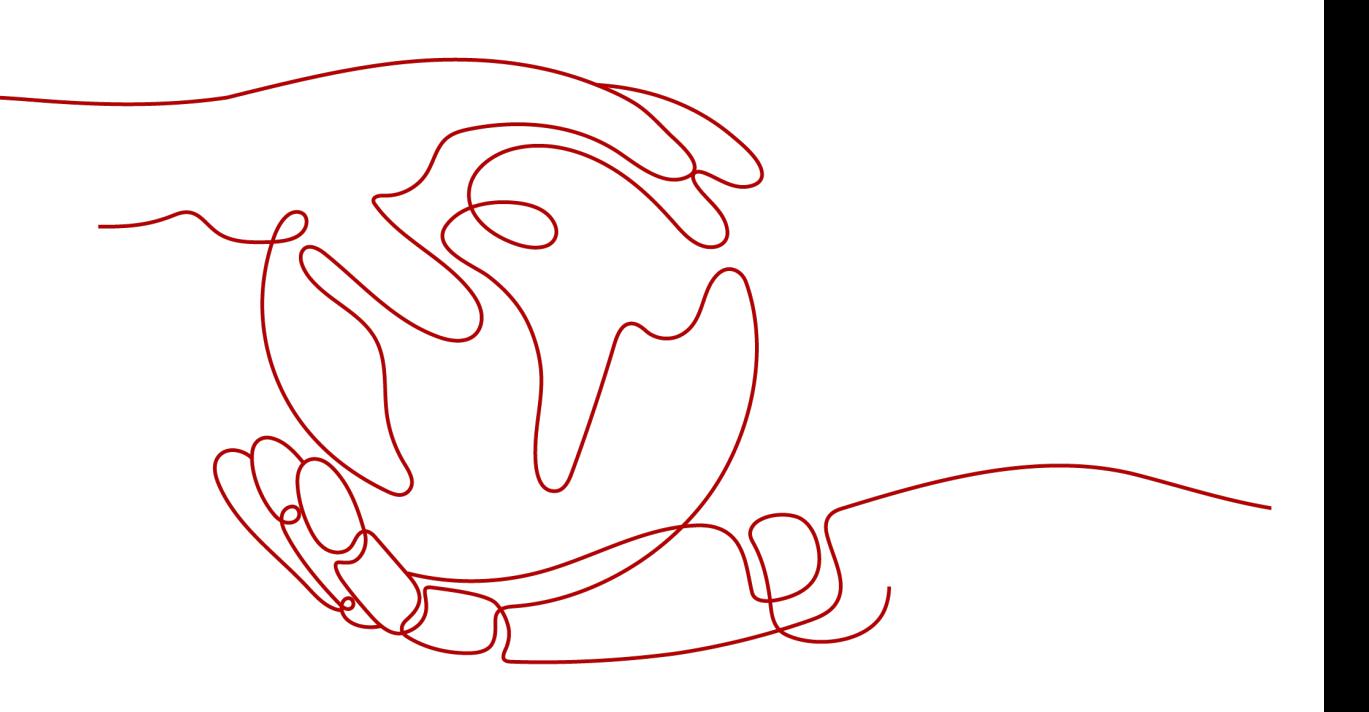

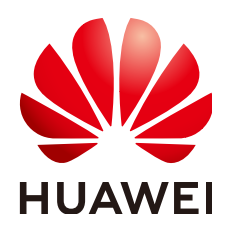

#### 版权所有 **©** 华为云计算技术有限公司 **2024**。 保留一切权利。

非经本公司书面许可,任何单位和个人不得擅自摘抄、复制本文档内容的部分或全部,并不得以任何形式传 播。

#### 商标声明

**SI** 和其他华为商标均为华为技术有限公司的商标。 本文档提及的其他所有商标或注册商标,由各自的所有人拥有。

#### 注意

您购买的产品、服务或特性等应受华为云计算技术有限公司商业合同和条款的约束,本文档中描述的全部或部 分产品、服务或特性可能不在您的购买或使用范围之内。除非合同另有约定,华为云计算技术有限公司对本文 档内容不做任何明示或暗示的声明或保证。

由于产品版本升级或其他原因,本文档内容会不定期进行更新。除非另有约定,本文档仅作为使用指导,本文 档中的所有陈述、信息和建议不构成任何明示或暗示的担保。

# 华为云计算技术有限公司

地址: 贵州省贵安新区黔中大道交兴功路华为云数据中心 邮编:550029

网址: <https://www.huaweicloud.com/>

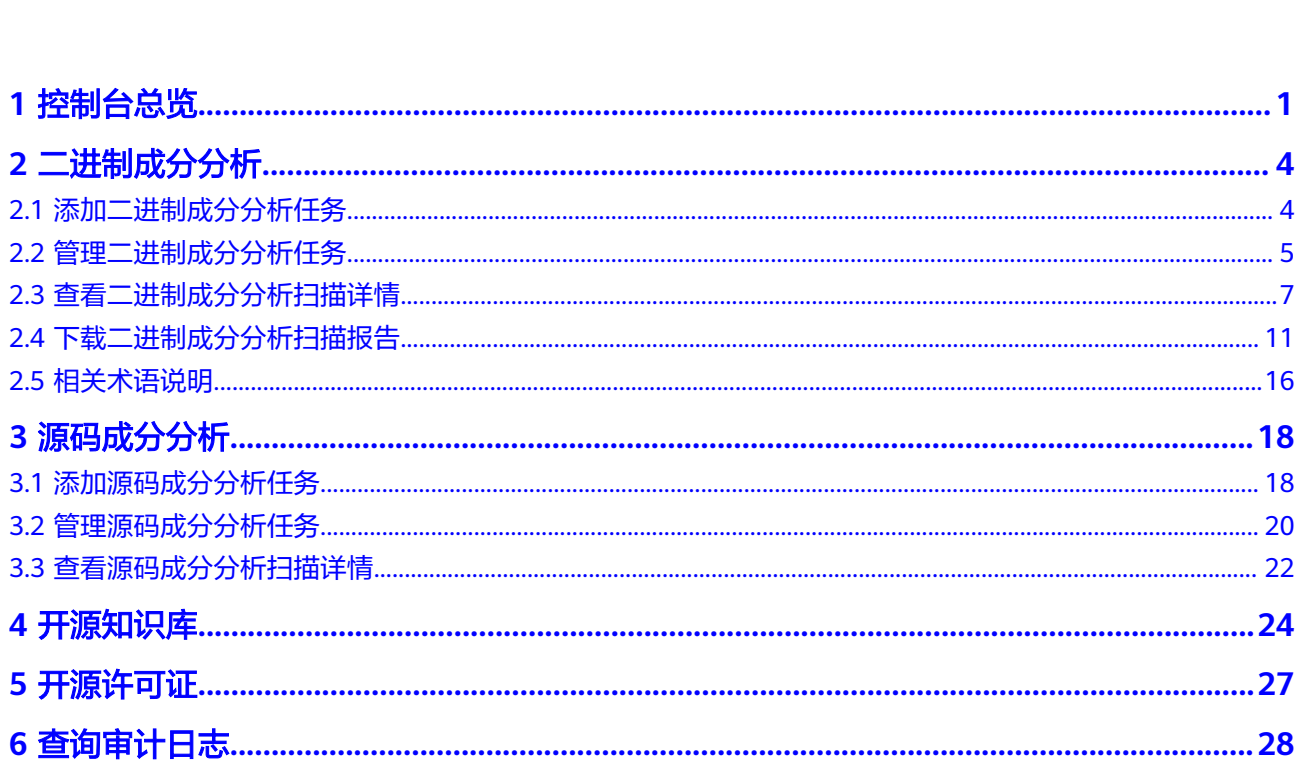

目录

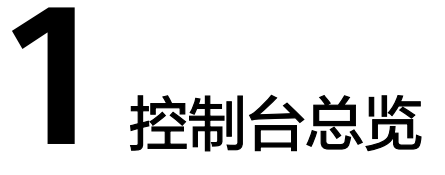

<span id="page-3-0"></span>开源治理服务(CodeArts Governance)是覆盖软件研发阶段的安全、合规检测产品 集合,提供一站式的原子化的安全服务和专家咨询服务的入口,满足企业客户、检测 机构针对于研发阶段安全和漏洞检测的需求。

本节为您介绍开源治理服务控制台登录方式及菜单页。

## 登录开源治理服务控制台

1. 登录华为云官网,单击页面右上角"控制台",如<mark>图1-1</mark>所示。

图 **1-1** 华为云官网

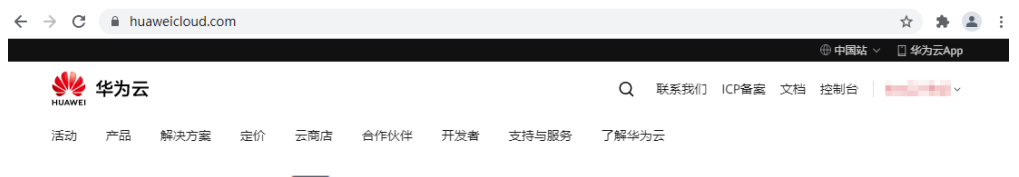

2. 将鼠标移至页面左上角 —, 在滑出的服务列表中选择"开源治理服务", 即可进 入开源治理服务控制台。

# 控制台简介

控制台包含:开源知识库、开源许可证、软件成分分析和专家咨询服务。

其中,软件成分分析包含总览、源码成分分析和二进制成分分析。专家咨询服务包括 研发安全SDL培训。

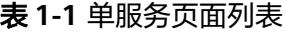

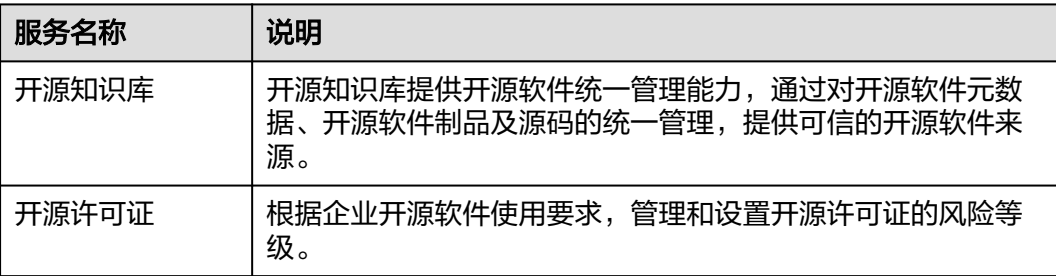

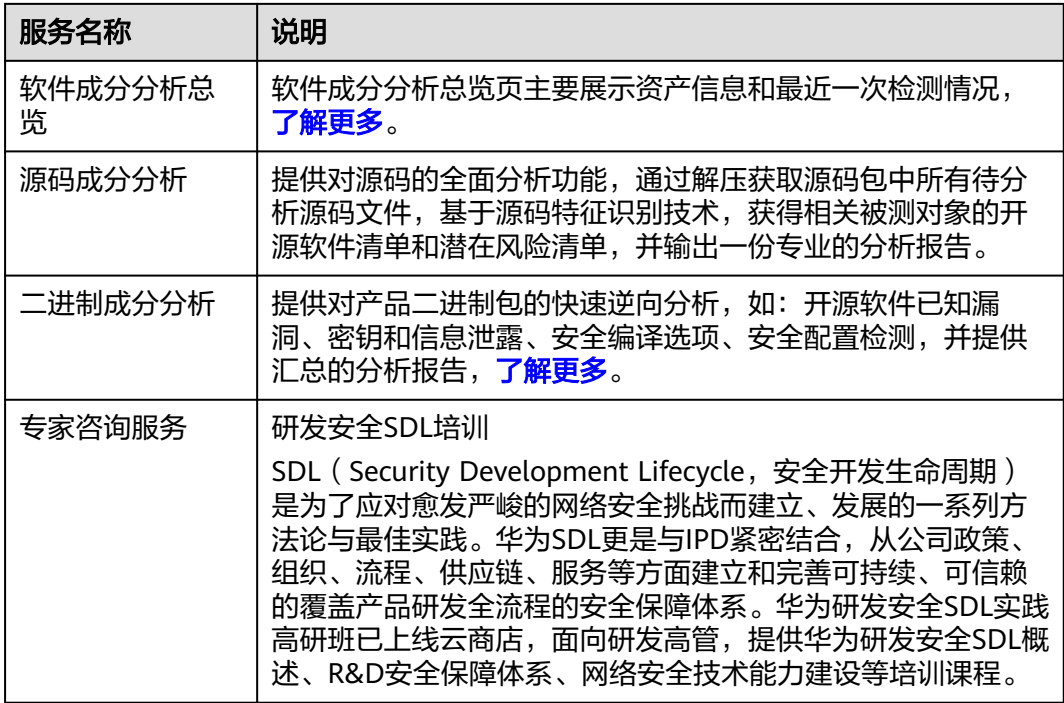

# 软件成分分析总览页

软件成分分析总览页主要展示:资产信息和最近一次检测情况。

- 我的资产 展示最近30天被扫描的软件包个数,以及有风险和未完成的软件包个数。
- 风险信息 TOP5 展示前五项组件风险信息,可查看组件名称、组件版本、语言类型、版本时间、 漏洞数、高危漏洞数、许可证集成风险和引用数量。
- 最近一次二进制成分分析扫描 展示最近一次扫描详细情况,如所示,参数说明如所示。

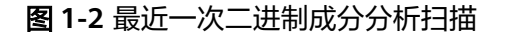

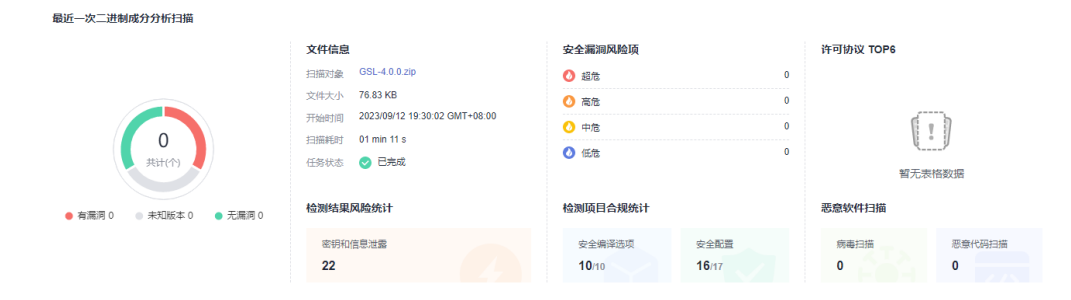

#### 表 **1-2** 二进制成分分析扫描参数说明

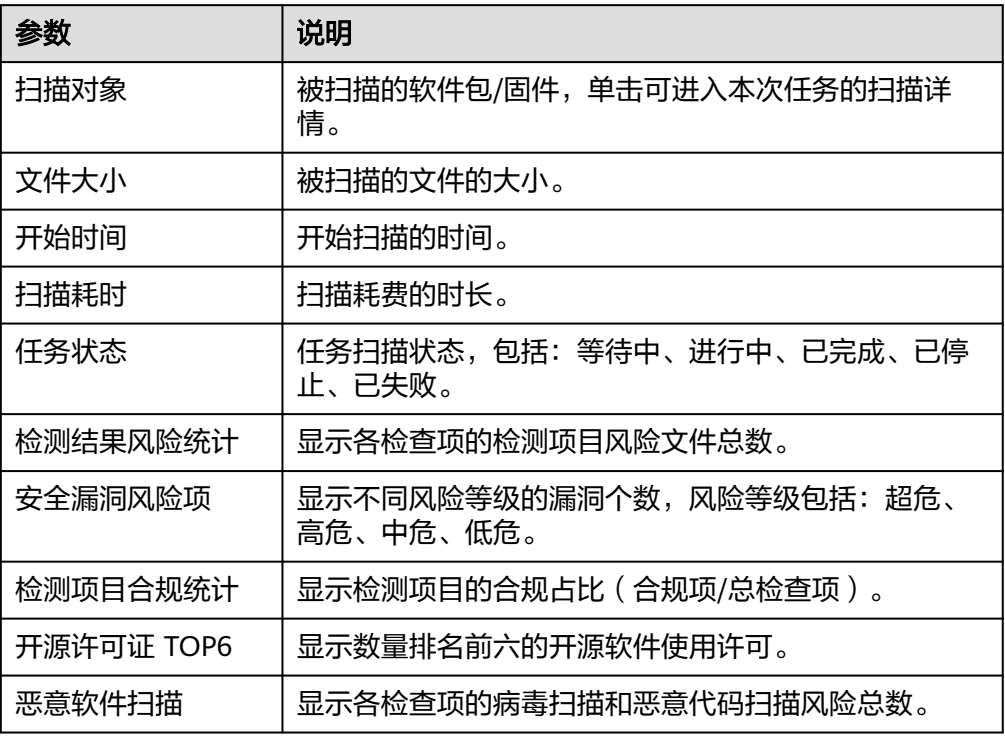

# **2** 二进制成分分析

# <span id="page-6-0"></span>**2.1** 添加二进制成分分析任务

提供软件包/固件全面分析功能,基于各类检测规则,获得相关被测对象的开源软件、 信息泄露、安全配置、安全编译选项等存在的潜在风险。

用户只需上传产品软件包或固件文件提交扫描任务,服务即可输出详尽专业的测试报 告。

# 前提条件

- 已获取管理控制台的登录账号与密码。
- 本地已准备好待扫描的二进制软件包。

# 操作步骤

- 步骤**1** 登录开源治理服务控制台。
- 步骤2 在左侧导航栏,单击"软件成分分析 > 二进制成分分析"。
- **步骤3** 在"二进制成分分析"页面,单击"添加任务",弹出"添加任务"对话框,单击 "扫描对象"旁的文件框,选择本地的软件包,导入扫描对象。

支持上传.7z、.arj、.cpio、.phar、.rar、.tar、.xar、.zip、.jar、.apk、.war等格式文 件,及Android OTA Images、Android sparse、Intel HEX、RockChip、U-Boot等固 件。

 $\times$ 

#### <span id="page-7-0"></span>图 **2-1** 添加任务

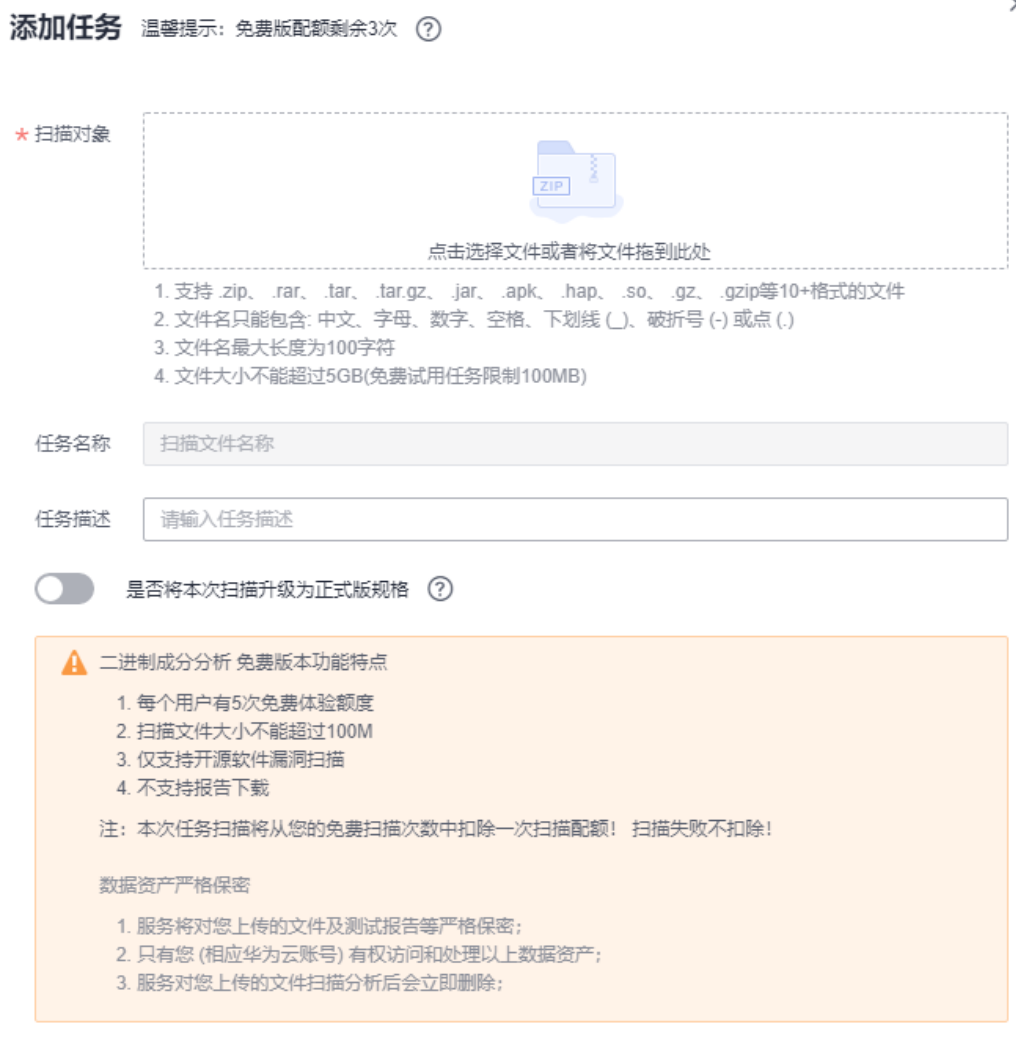

步骤**4** (可选)如果文件上传失败,显示"续传"按钮。

- 单击"续传",文件从断点处进行续传。
- 单击"确定",则重新开始上传文件,不再显示"续传"按钮。
- 显示"续传"按钮后,刷新页面则不再显示"续传"按钮,不可续传。

确定

取消

步骤**5** 文件上传成功后,单击"确定",开始扫描。

#### **----**结束

# **2.2** 管理二进制成分分析任务

# 操作场景

该任务指导用户通过开源治理服务查找、删除或停止二进制成分分析任务。

# 前提条件

- 已获取管理控制台的登录账号与密码。
- 已添加任务。

# 查看任务

- 步骤**1** 登录开源治理服务控制台。
- 步骤**2** 在左侧导航栏,单击"软件成分分析 > 二进制成分分析"。
- 步骤**3** 在"二进制成分分析"页面,查看成分分析任务列表,相关参数说明如表**2-1**所示。

表 **2-1** 二进制成分分析任务列表参数说明

| 参数   | 参数说明                                                                                                    |
|------|----------------------------------------------------------------------------------------------------|
| 任务名称 | 二进制成分分析任务的名称。                                                                                                    |
| 任务描述 | 自定义描述。                                                                                                    |
| 任务状态 | "等待中"<br>导入扫描对象后开始等待扫描。<br>"进行中"<br>任务正在进行扫描。<br>"已完成"<br>任务已完成扫描。<br>"已停止"<br>任务扫描中单击了操作栏的"停止"。<br>"已失败"<br>任务扫描失败。 |
| 创建人  | 此任务的创建者。                                                                                                    |
| 安全漏洞 | 成分分析扫描出的漏洞分布情况。                                                                                                    |
| 开始时间 | 成分分析开始的时间。                                                                                                    |
| 任务时长 | 成分分析扫描完成、失败或停止的所用时长。                                                                                                 |
| 操作   | 查看报告、停止、删除按钮。                                                                                                    |

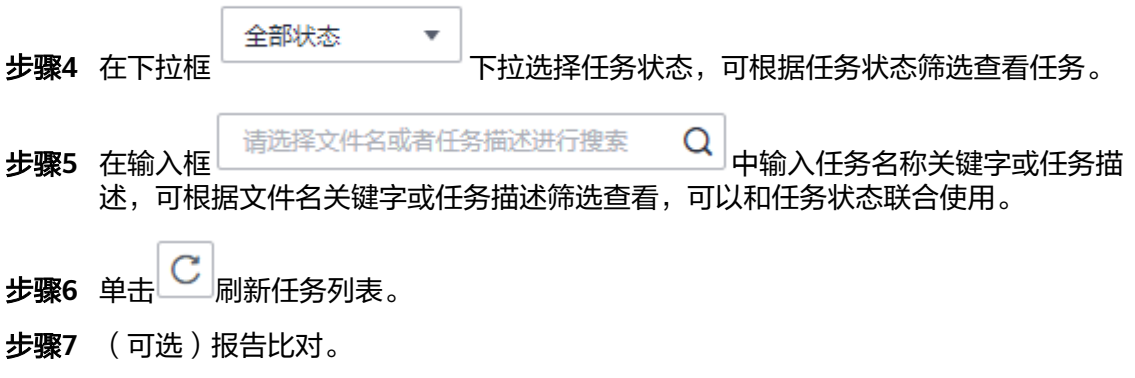

J.

- <span id="page-9-0"></span>1. 勾选两份任务状态无异常的报告。
- 报告对比。 2. 单击 , The Senson , 进入报告对比详情页面, 可查看比对结果。

#### **----**结束

#### 删除任务

- 步骤**1** 登录开源治理服务控制台。
- 步骤**2** 在左侧导航栏,单击"软件成分分析 > 二进制成分分析"。
- 步骤**3** 在"二进制成分分析"页面,可看到全部添加过的任务。
- 步骤**4** 单击待删除任务后操作列的"删除"。 根据系统提示执行删除操作。

#### **----**结束

## 停止任务

只有任务状态为进行中、等待中才可操作停止任务。

- 步骤**1** 登录开源治理服务控制台。
- 步骤2 在左侧导航栏,单击"软件成分分析 > 二进制成分分析"。
- 步骤**3** 在"二进制成分分析"页面,可看到全部添加过的任务。
- 步骤4 单击待停止任务后操作栏的"停止",在弹出的对话框中单击"确认"。 **----**结束

# **2.3** 查看二进制成分分析扫描详情

该任务指导用户通过开源治理服务查看二进制成分分析扫描结果。

# 前提条件

- 已获取管理控制台的登录账号与密码。
- 已执行扫描任务。

## 操作步骤

- 步骤**1** 登录开源治理服务控制台。
- 步骤**2** 在左侧导航栏,单击"软件成分分析 > 二进制成分分析"。
- 步骤**3** 在"二进制成分分析"页面,可看到全部添加过的任务。
- **步骤4** 单击对应任务的任务名称,也可以单击任务列表操作列的"查看报告",进入扫描报 告页面。扫描报告页面说明如表**[2-2](#page-10-0)**所示。

#### <span id="page-10-0"></span>表 **2-2** 详情总览说明

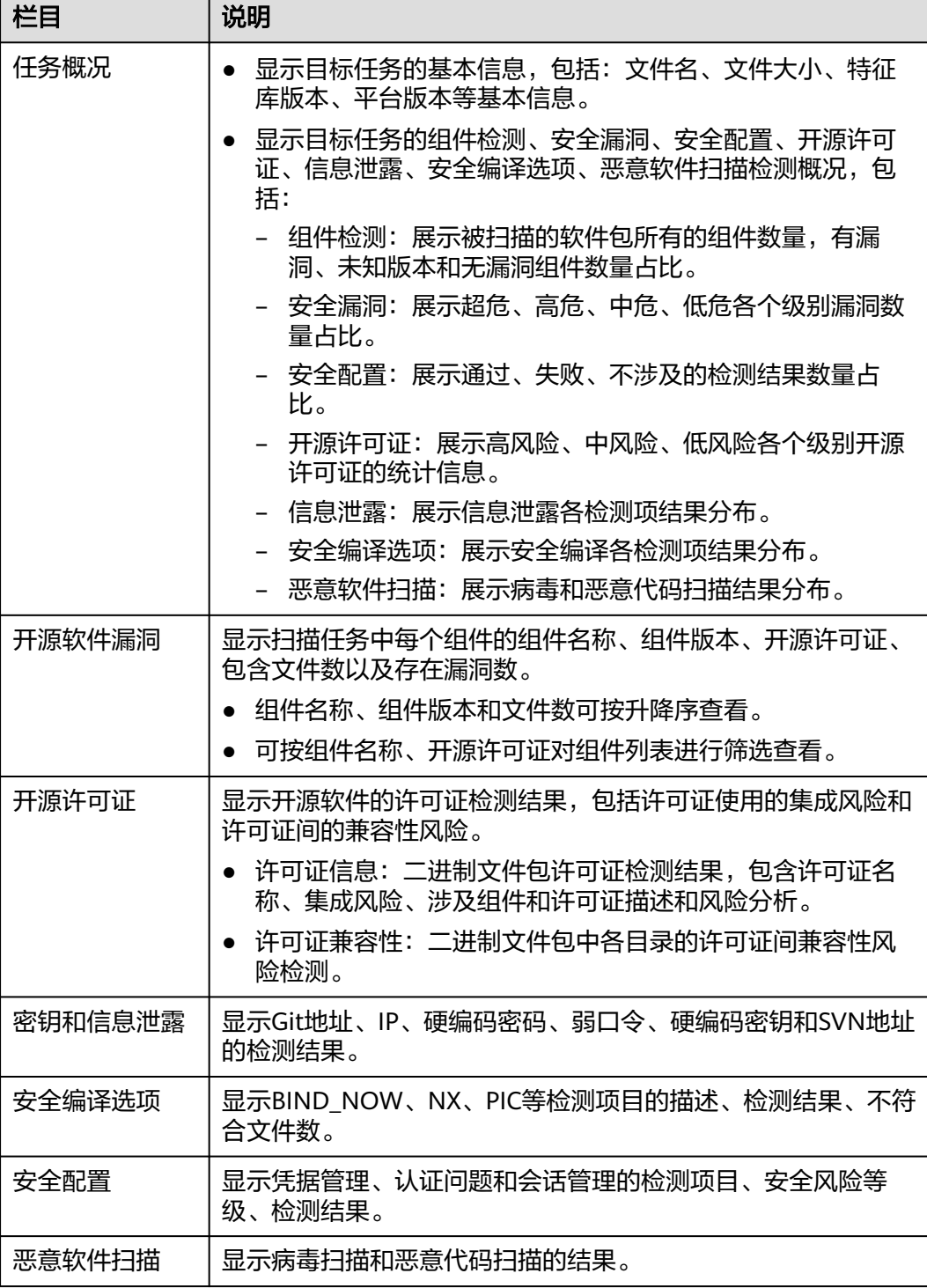

- 在"开源软件漏洞"页签可查看软件包各个组件的漏洞。 如果检测结果存在漏洞或者风险,可单击"组件名称"列,查看详细信息。
	- 单击"对象路径",可以查看文件对象路径详细信息。
	- 单击"CVE"漏洞名称可以查看相应漏洞的"漏洞详情"、"漏洞简介"、 "解决方案"、"漏洞修复参考"、"参考链接"。

#### curl 组件详情

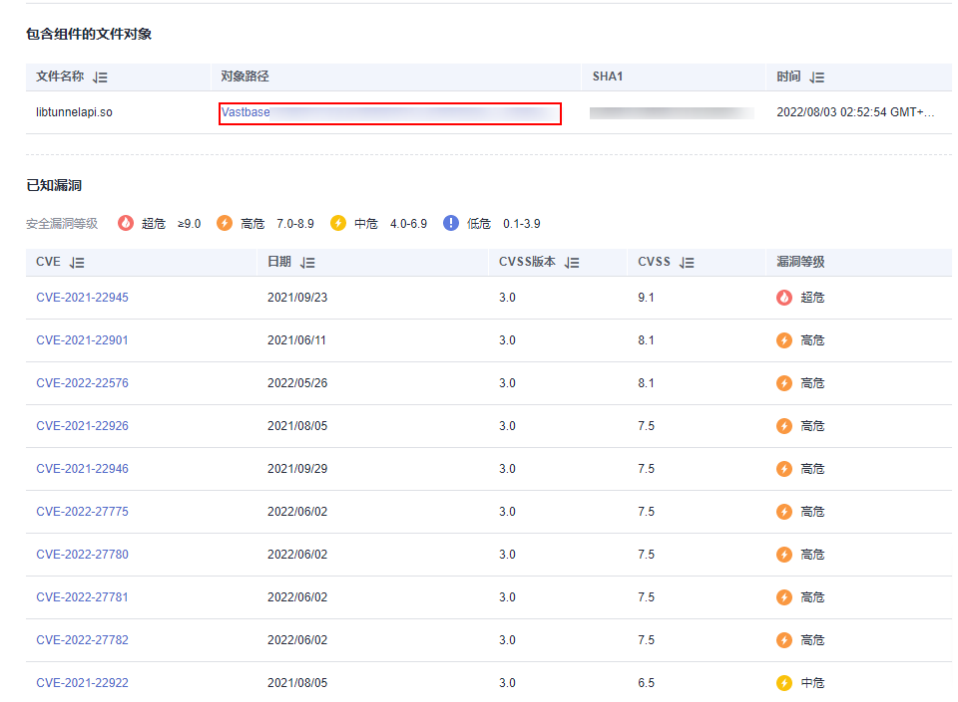

#### ● 在"密钥和信息泄露"页签查看对应检测项目的检测结果。

## 图 **2-2** 密钥和信息泄露检测结果

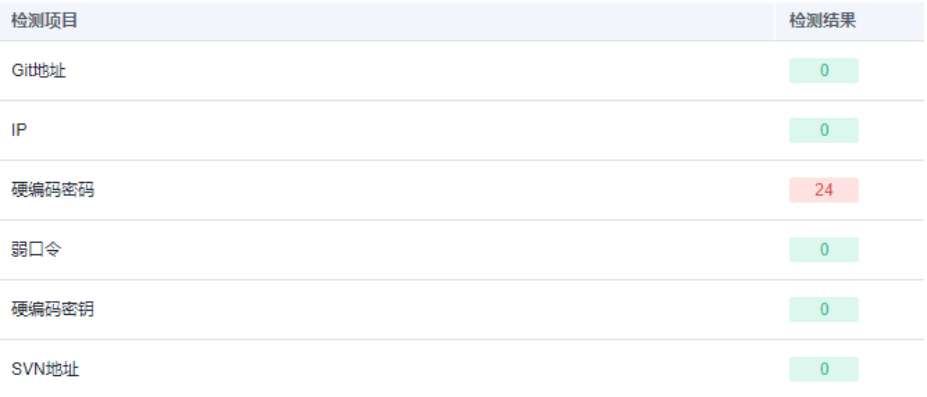

● 在"安全编译选项"页签查看编译选项对应检测项目的检测结果。

#### 图 **2-3** 安全编译选项检测结果

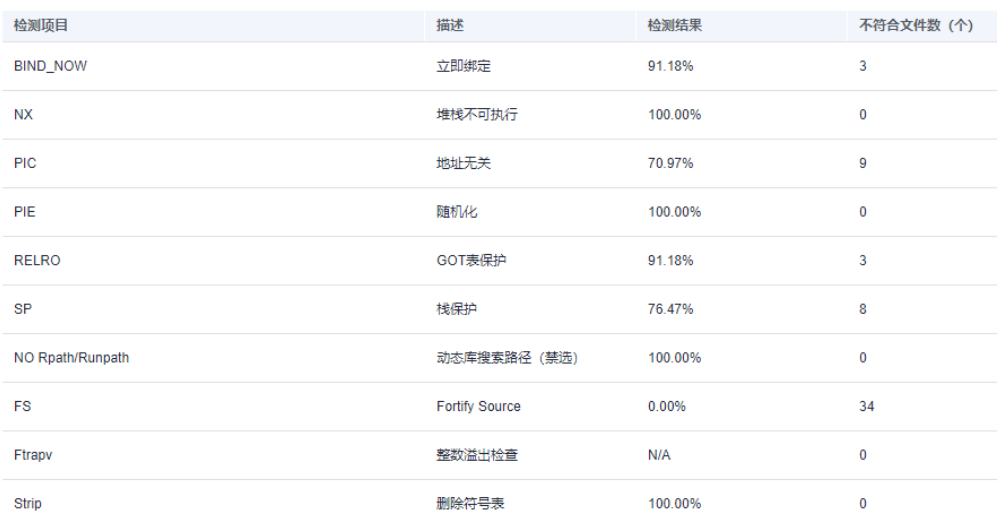

● 在"安全配置"页签查看凭据管理、认证问题和会话管理对应检测项目的检测结 果。

#### 图 **2-4** 安全配置检查结果

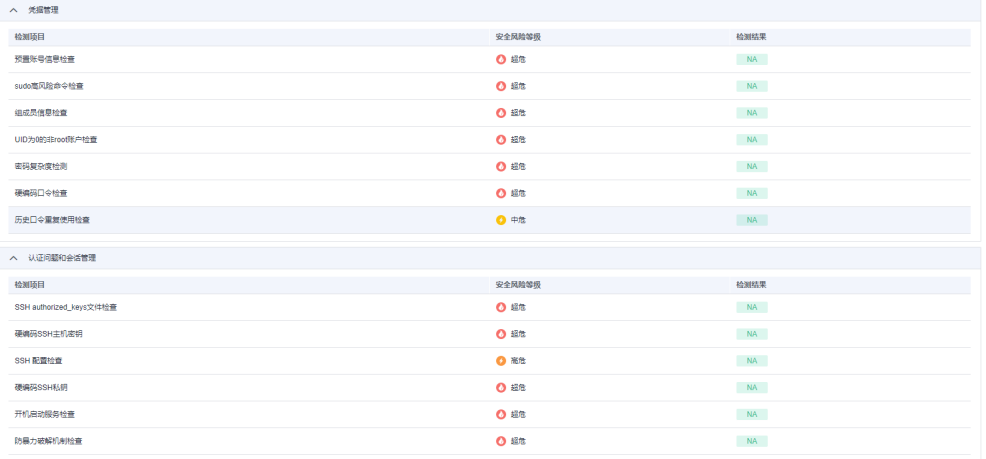

## ● 在"恶意软件扫描"页签查看病毒扫描和恶意代码扫描的检测结果。

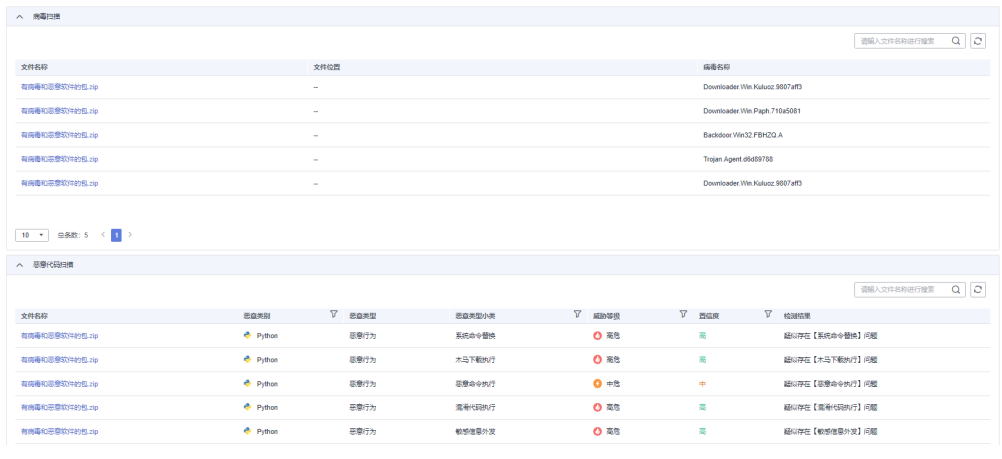

**----**结束

# <span id="page-13-0"></span>**2.4** 下载二进制成分分析扫描报告

## 操作场景

扫描任务成功完成后,您可以下载任务报告,报告目前支持PDF和Excel格式。

#### 前提条件

已成功完成成分分析扫描任务,即任务状态为"已完成"。

#### 操作步骤

- 步骤**1** 登录开源治理服务控制台。
- 步骤**2** 在左侧导航栏,单击"软件成分分析 > 二进制成分分析"。
- 步骤**3** 在"二进制成分分析"页面,可看到全部添加过的任务。
- 步骤4 单击对应任务的任务名称,也可以单击任务列表操作列的"查看报告",进入扫描报 告页面。
- 步骤**5** 单击右上角的"生成PDF报告"或"生成Excel报告"。

图 **2-5** 生成扫描报告

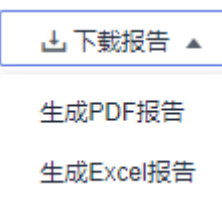

步骤6 扫描报告生成完成后,单击右上角的"导出PDF"或"导出Excel",可以下载扫描报 告。

生成的扫描报告会在12小时后过期。过期后,若需要下载扫描报告,请再次单击"生 成PDF报告"或"生成Excel报告",重新生成扫描报告。

#### 图 **2-6** 下载扫描报告

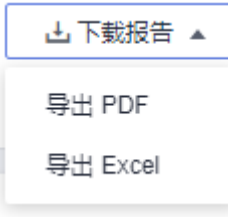

#### **----**结束

# 二进制成分分析扫描报告模板说明

下载扫描报告后,您可以根据扫描结果,对漏洞进行修复,报告模板主要内容说明如 下:(以下截图中的数据仅供参考,请以实际扫描报告为准)

# ● 概览

查看目标软件包的扫描漏洞数。

#### 图 **2-7** 查看任务概览信息

1概览

1.1 任务综述

本次扫描检测出漏洞总数 84 个。其中超危漏洞有 9 个。

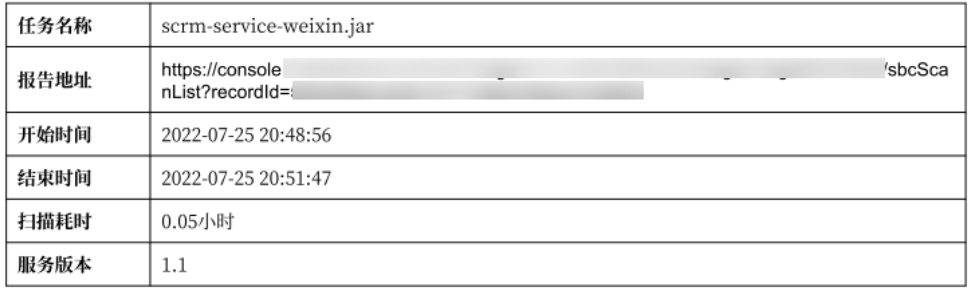

#### ● 结果概览

统计漏洞类型及分布情况。

#### 图 **2-8** 查看结果概览信息

#### 2 结果概览

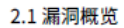

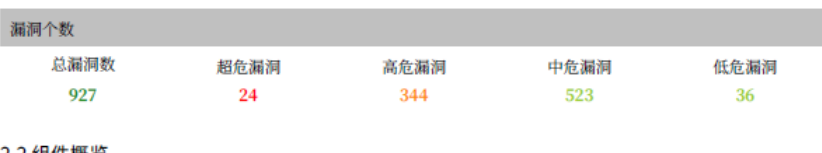

#### 2.2 组件概览

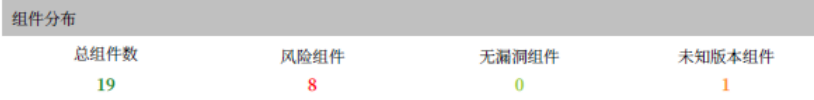

#### 2.3 许可协议概览

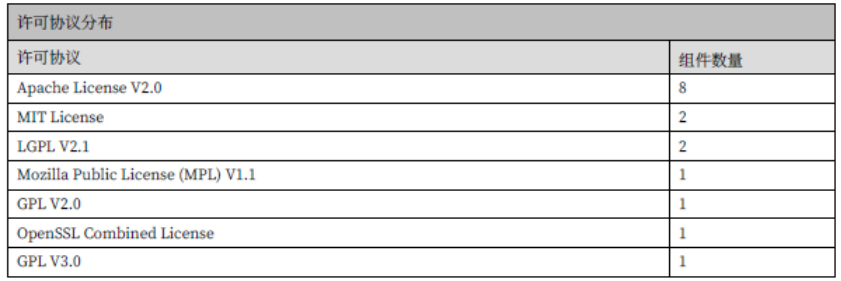

#### 2.4 信息泄露概览

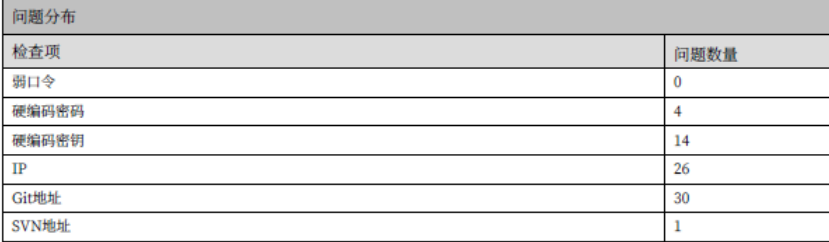

组件列表

查看软件的所有组件信息。

#### 图 **2-9** 查看组件列表信息

#### 3组件列表

#### 3.1. aho-corasick-0.4.0

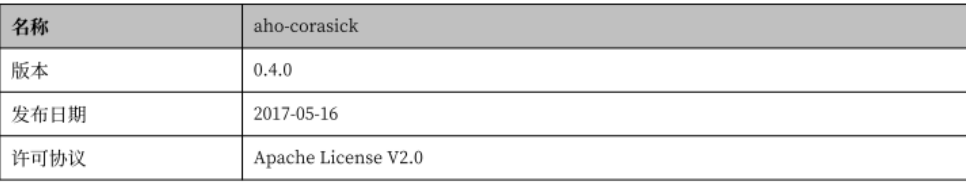

#### 文件路径

scrm-service-weixin.jar\_/BOOT-INF/lib/ahocorasick-0.4.0.jar

漏洞列表

#### 您可以参考每个组件扫描出的漏洞详细信息修复漏洞。

#### 图 **2-10** 查看漏洞列表信息

#### 4 漏洞列表

4.1.1. linux\_kernel-4.4.197

4.1.1.1. CVE-2011-4917

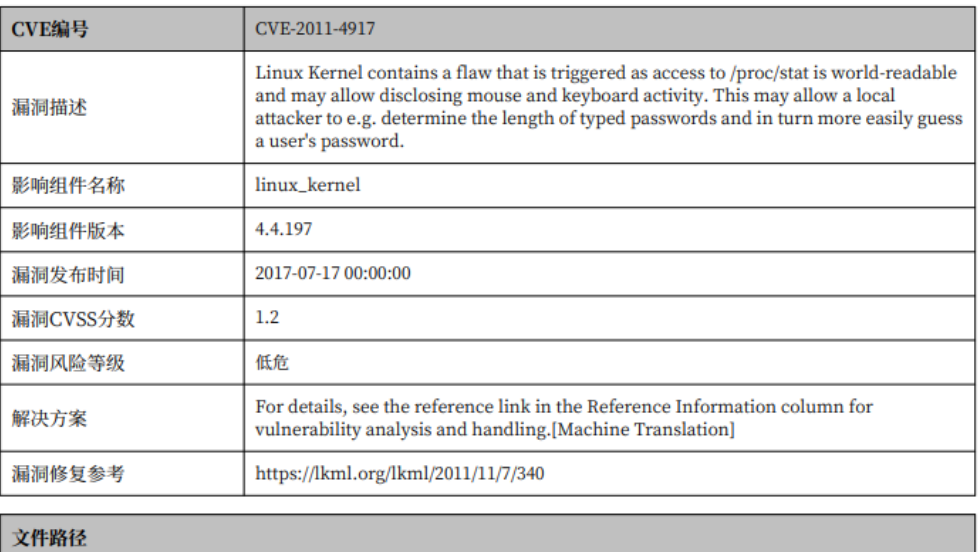

# rtos\_sample.zip\_/zImage 4.1.1.2. CVE-2007-3719

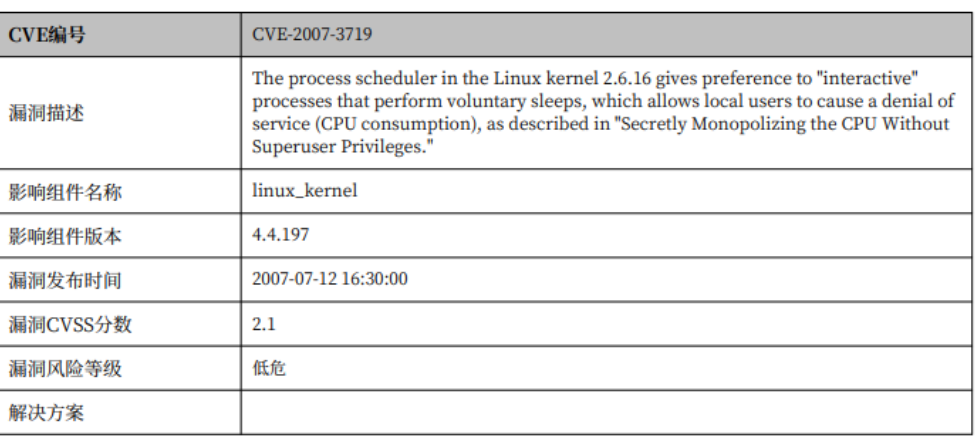

#### 密钥和信息泄露问题列表

#### 图 **2-11** 查看密钥和信息泄露问题

5 密钥和信息泄露问题列表

**5.1 Git地址** 

暂无问题

 $5.2$  IP

暂无问题

5.3 硬编码密码

暂无问题

5.4 弱口令

暂无问题

5.5 硬编码密钥

暂无问题

**5.6 SVN地址** 暂无问题

安全编译选项问题列表

图 **2-12** 查看安全编译选项问题列表

6 安全编译选项问题列表

6.1. BIND\_NOW (共计3个文件未通过该检查项)

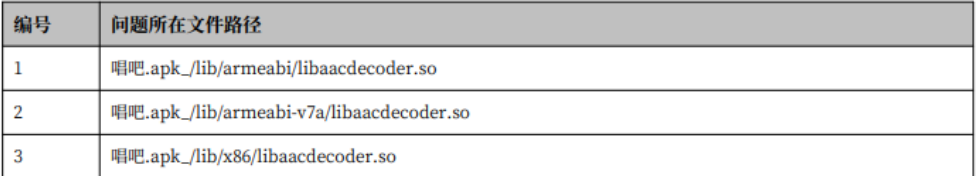

安全配置检查列表

#### <span id="page-18-0"></span>图 **2-13** 查看安全配置检查列表

```
7 安全配置列表
```
7.1 预置账号信息检查

 $7.1.1$ 

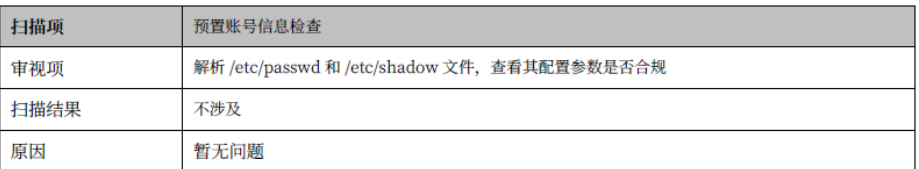

#### 7.2 sudo高风险命令检查

 $7.2.1$ 

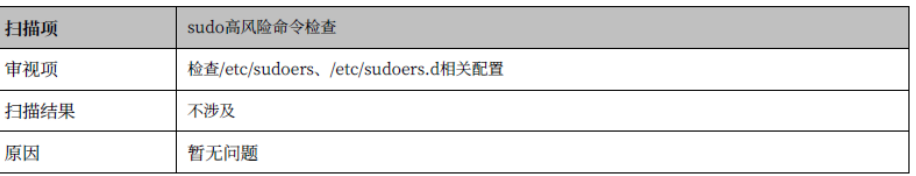

恶意软件扫描问题列表

图 **2-14** 查看恶意软件扫描问题

# 8 恶意软件扫描问题列表

8.1 病毒扫描

暂无问题

8.2 恶意代码扫描

暂无问题

# **2.5** 相关术语说明

#### 开源**(open source)**

即开放一类技术或一种产品的源代码,源数据,源资产,可以是各行业的技术或产 品,其范畴涵盖文化、产业、法律、技术等多个社会维度。

#### 开源软件**(open source software)**

允许用户直接访问源代码,通过开源许可协议将其复制、修改、再发布的权利向公众 开放的计算机软件。

#### 开源组件**(open source component)**

是开源软件系统中最小可识别且本身不再包含另外组件的、组件信息可在公共网站获 取且可独立分发、开发过程中带有版本号并且可组装的软件实体。

#### 开源许可证**(open source license)**

开源软件的版权持有人授予用户可以学习、修改开源软件,并向任何人或为任何目的 分发开源软件的权利。

#### 软件成分分析**(Software Composition Analysis)**

通过分析软件包含的一些信息和特征来实现对该软件的识别、管理、追踪的技术。

#### **PE(Portable Executable)**

是Windows系统下的可执行文件的标准格式。

#### **ELF(Executable and Linkable Format)**

是一种Unix或Linux系统下的可执行文件,目标文件,共享链接库和内核转储(core dumps)的标准文件格式。

#### **APK(Android application package)**

是Android操作系统使用的一种应用程序包文件格式,用于分发和安装移动应用及中间 件。

#### **HAP(HarmonyOS application package)**

是鸿蒙操作系统使用的一种应用程序包文件格式,用于分发和安装移动应用及中间 件。

#### **CVE(Common Vulnerabilities and Exposures)**

又称通用漏洞披露、常见漏洞与披露,是一个与信息安全有关的数据库,收集各种信 息安全弱点及漏洞并给予编号以便于公众查阅。

#### **CVSS(Common Vulnerability Scoring System)**

通用漏洞评分系统,是一个行业公开标准,其被设计用来评测漏洞的严重程度,并帮 助确定所需反应的紧急度和重要度,有CVSS 2.0、3.0、3.1标准。

#### 固件**(firmware)**

是一种嵌入在硬件设备中的软件。

#### **NVD**

National Vulnerability Database国家安全漏洞库。

#### **CNVD**

China National Vulnerability Database国家信息安全漏洞共享平台。

#### **CNNVD**

China National Vulnerability Database of Information Security国家信息安全漏洞 库。

#### 组件依赖

保证组件正确运行所依赖的必须加载的其他组件。

# **3** 源码成分分析

# <span id="page-20-0"></span>**3.1** 添加源码成分分析任务

提供对源码的全面分析功能,通过解压获取源码包中所有待分析源码文件,基于源码 特征识别技术,获得相关被测对象的开源软件清单和潜在风险清单,并输出一份专业 的分析报告。

用户只需要上传代码文件或关联代码仓库提交扫描任务,服务即可输出详尽专业的测 试报告。

# 前提条件

- 已获取管理控制台的登录账号与密码。
- 已准备好待扫描的源码包。

## 操作步骤

- 步骤**1** 登录开源治理服务控制台。
- 步骤**2** 在左侧导航栏,单击"软件成分分析 > 源码成分分析"。
- 步骤**3** 在"源码成分分析"页面,单击"添加任务",弹出"添加任务"对话框,可根据实 际情况选择扫描文件或代码仓。
	- 文件扫描

 $\times$ 

#### 图 **3-1** 添加文件扫描任务

#### 添加任务 ★ 任务名称 请输入任务名称 ★扫描类型 ● 文件 ○ 代码仓 ★扫描对象  $\overline{\phantom{a}}$ å  $\frac{1}{|Z|P|}$ 点击选择文件或者将文件拖到此处 1. 支持.zip、.tar.gz格式的文件 2. 文件大小不能超过1G 3. 解压后文件总大小不超过10G 4. 解压后文件个数不超过10万个 5. 单个源文件超过10M不扫描 6. 文件名最大长度为100字符

#### 任务描述 请输入任务描述

7. 任务描述最大长度为200字符

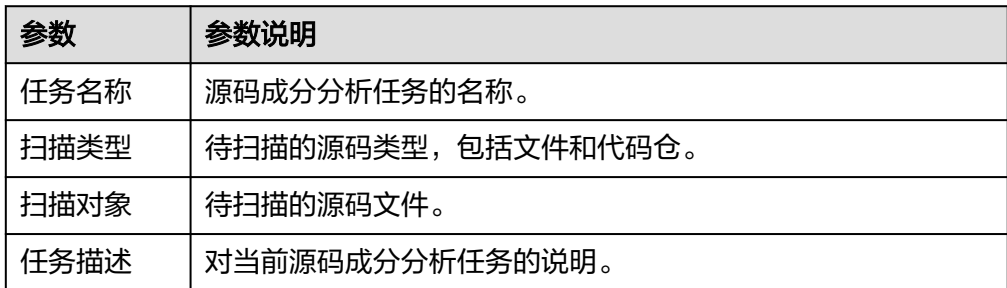

● 代码仓扫描

### 图 **3-2** 添加代码仓扫描任务

# 添加任务

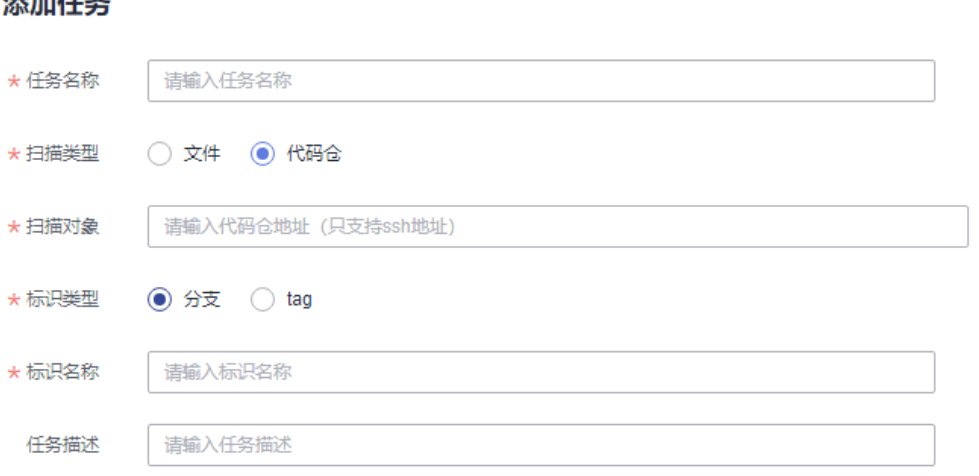

 $\times$ 

<span id="page-22-0"></span>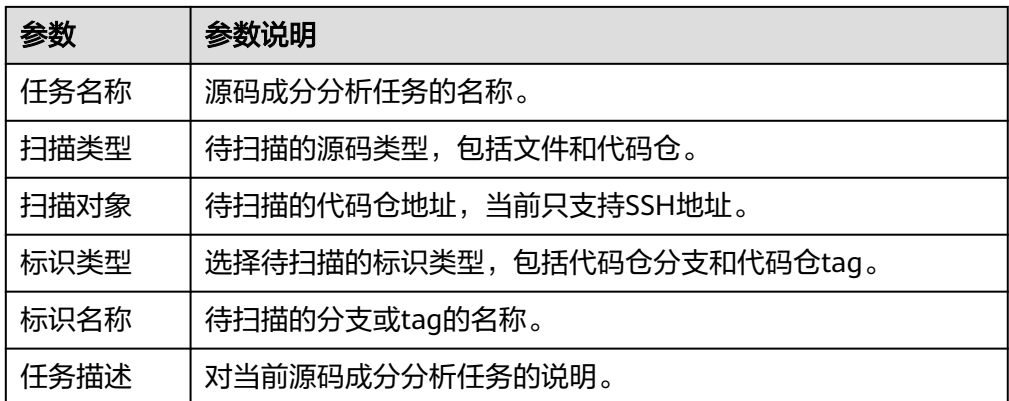

步骤**4** 单击"确定",开始扫描。

### **----**结束

# **3.2** 管理源码成分分析任务

# 操作场景

该任务指导用户通过开源治理服务查找、删除或停止源码成分分析任务。

# 前提条件

- 已获取管理控制台的登录账号与密码。
- 已添加任务。

# 查看任务

- 步骤**1** 登录开源治理服务控制台。
- 步骤**2** 在左侧导航栏,单击"软件成分分析 > 源码成分分析"。
- 步骤**3** 在"源码成分分析"页面,查看成分分析任务列表,相关参数说明如表**3-1**所示。

表 **3-1** 源码成分分析任务列表参数说明

| 参数   | 参数说明             |
|------|------------------|
| 任务名称 | 源码成分分析任务的名称。     |
| 扫描对象 | 被扫描的对象,包含文件和代码仓。 |

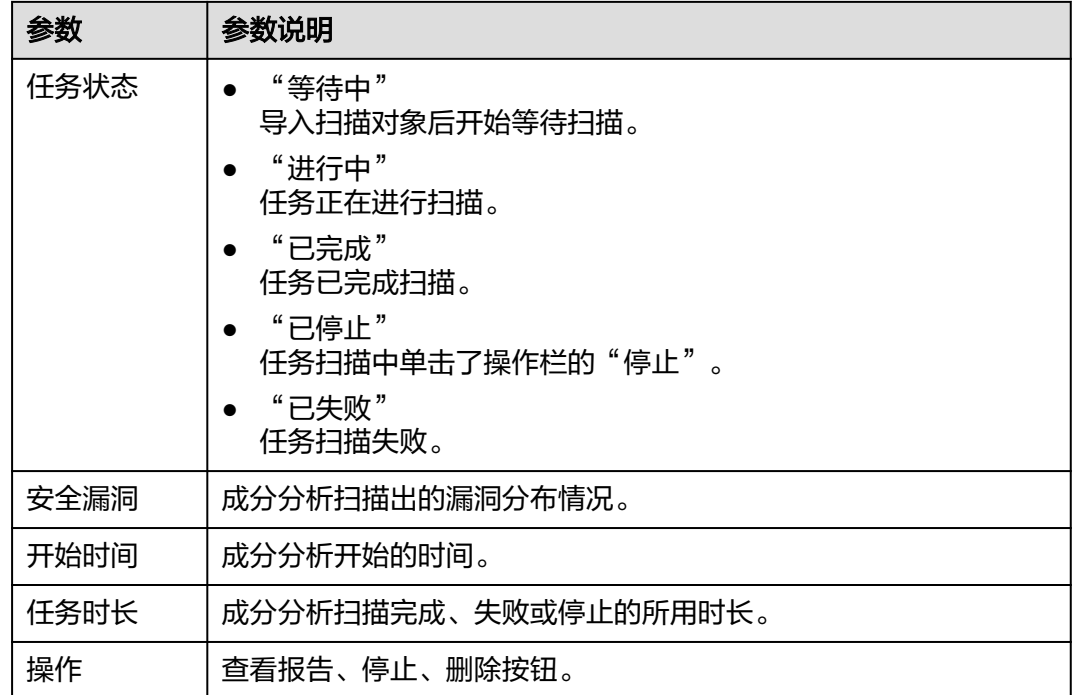

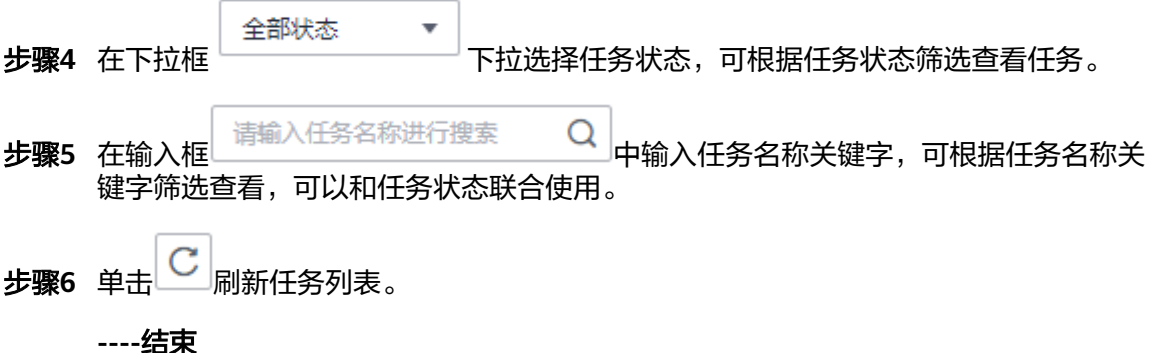

# 删除任务

- 步骤**1** 登录开源治理服务控制台。
- 步骤2 在左侧导航栏,单击"源码成分分析"。
- 步骤**3** 在"源码成分分析"页面,可看到全部添加过的任务。
- 步骤**4** 单击待删除任务后操作列的"删除"。 根据系统提示执行删除操作。

#### **----**结束

# 停止任务

只有任务状态为进行中、等待中才可操作停止任务。

步骤**1** 登录开源治理服务控制台。

<span id="page-24-0"></span>步骤2 在左侧导航栏,单击"源码成分分析"。

- 步骤**3** 在"源码成分分析"页面,可看到全部添加过的任务。
- 步骤4 单击待停止任务后操作栏的"停止", 在弹出的对话框中单击"确认"。

**----**结束

# **3.3** 查看源码成分分析扫描详情

该任务指导用户通过开源治理服务查看源码成分分析扫描结果。

## 前提条件

- 已获取管理控制台的登录账号与密码。
- 已执行扫描任务。

## 操作步骤

- 步骤**1** 登录开源治理服务控制台。
- 步骤**2** 在左侧导航栏,单击"软件成分分析 > 源码成分分析"。
- 步骤**3** 在"源码成分分析"页面,可看到全部添加过的任务。单击对应任务的任务名称,也 可以单击任务列表操作列的"查看报告",进入扫描报告页面。扫描报告页面说明如 表**3-2**所示。

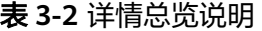

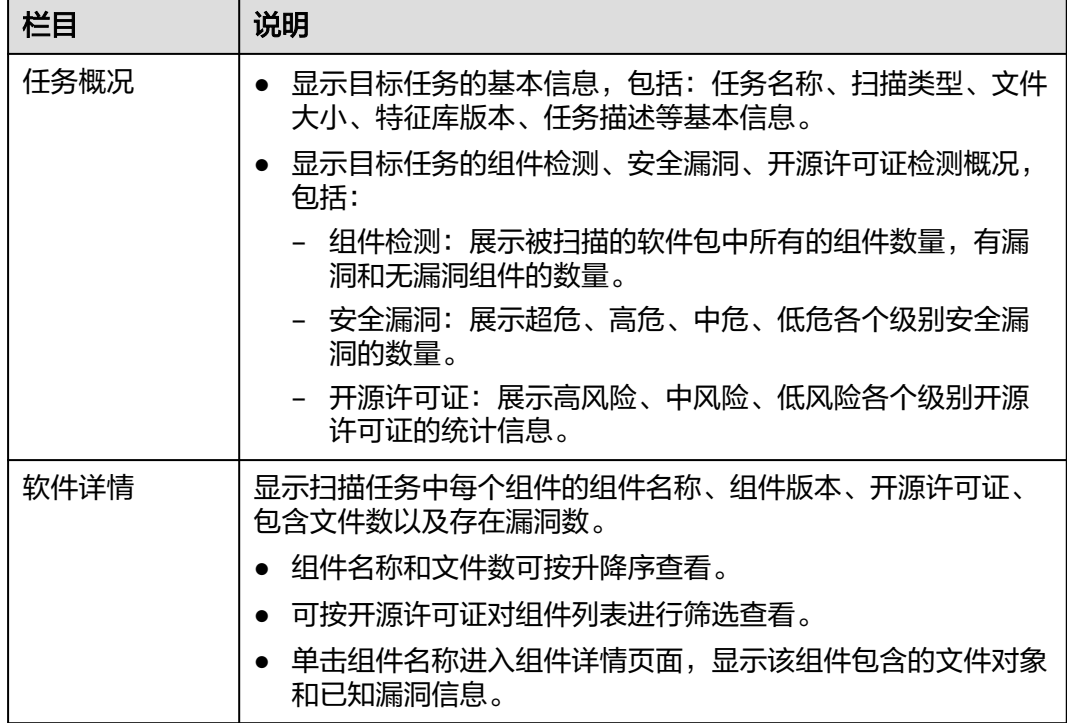

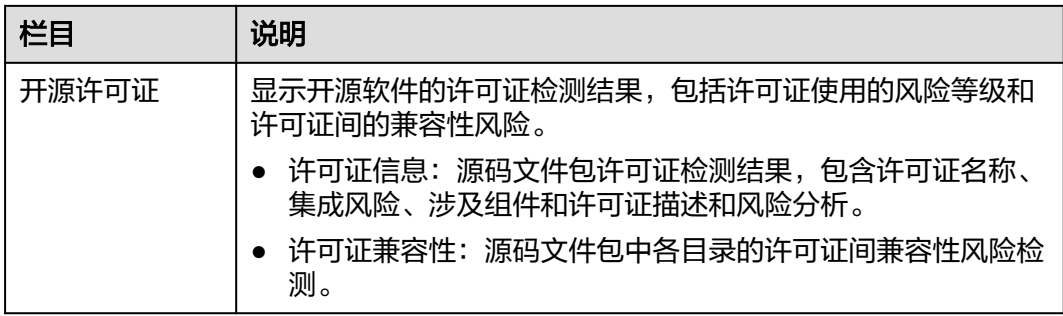

**----**结束

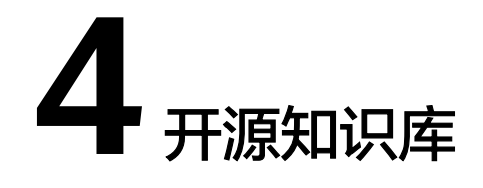

<span id="page-26-0"></span>开源知识库提供已治理的开源软件数据资产信息,包含元数据信息、漏洞信息、依赖 信息等内容。

# 操作步骤

- 步骤**1** 登录开源治理服务控制台。
- 步骤2 在左侧导航栏,单击"开源知识库"。
- 步骤3 单击"开源知识库"页面搜索框左侧,在下拉框中选择"软件"或"组件",在搜索 框中输入对应名称,支持模糊搜索,单击"查询",显示查询到的所有软件或组件信 息,页面右侧显示当前库中软件和组件的统计图表,相关参数说明如表**[4-1](#page-27-0)**所示。

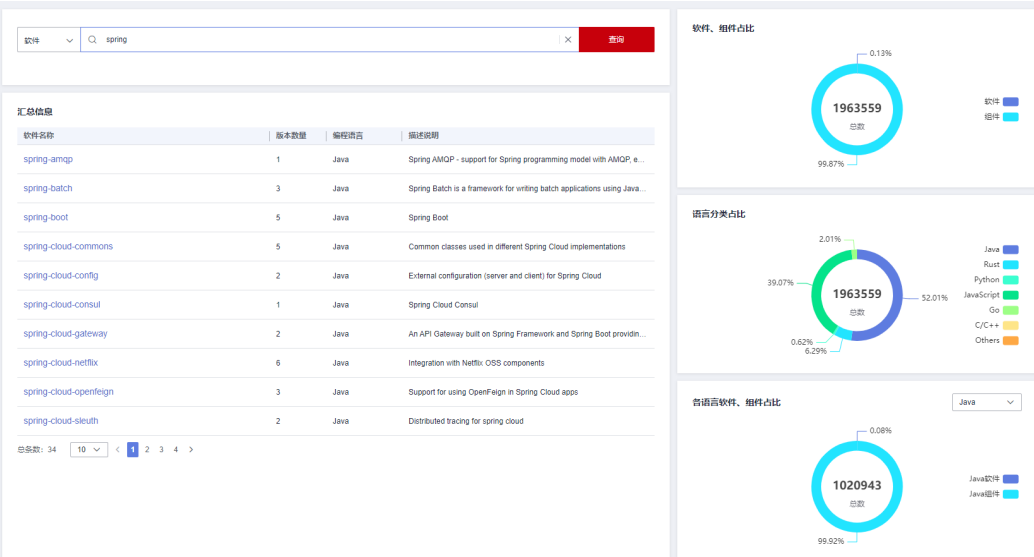

图 **4-1** 开源知识库总览

#### <span id="page-27-0"></span>表 **4-1** 汇总信息参数说明

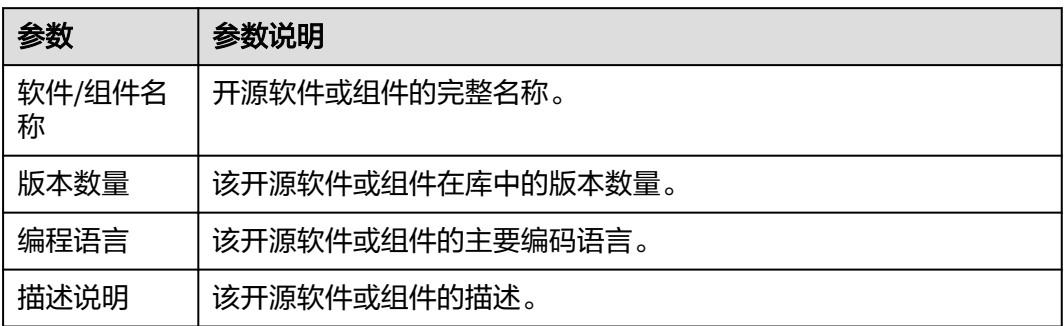

步骤**4** 单击软件或组件名称,进入版本列表,显示所选择的软件或组件的所有版本信息,相 关参数说明如表**4-2**所示。

#### 图 **4-2** 所有版本信息列表

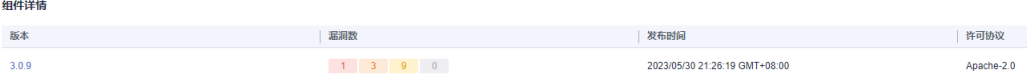

#### 表 **4-2** 版本信息参数说明

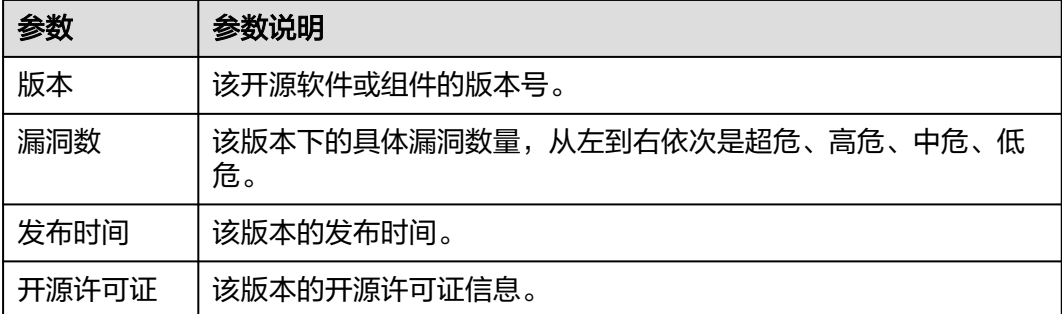

步骤**5** 单击软件或组件版本号,进入版本详情,显示版本的详细信息。

#### 图 **4-3** 版本信息

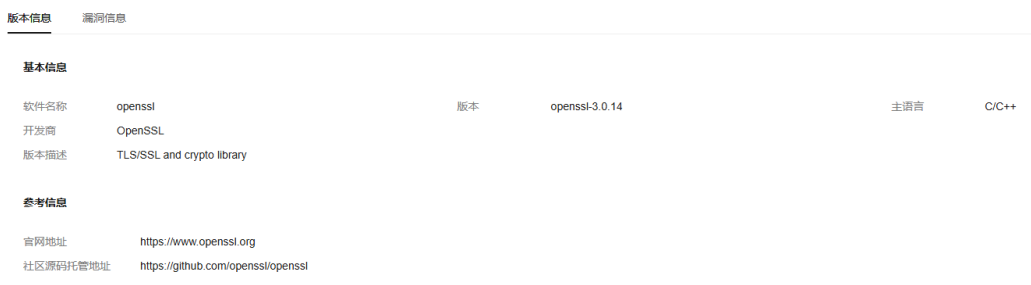

步骤**6** 单击"漏洞信息"页签,查看漏洞列表,相关参数说明如表**[4-3](#page-28-0)**所示。

#### <span id="page-28-0"></span>图 **4-4** 漏洞信息

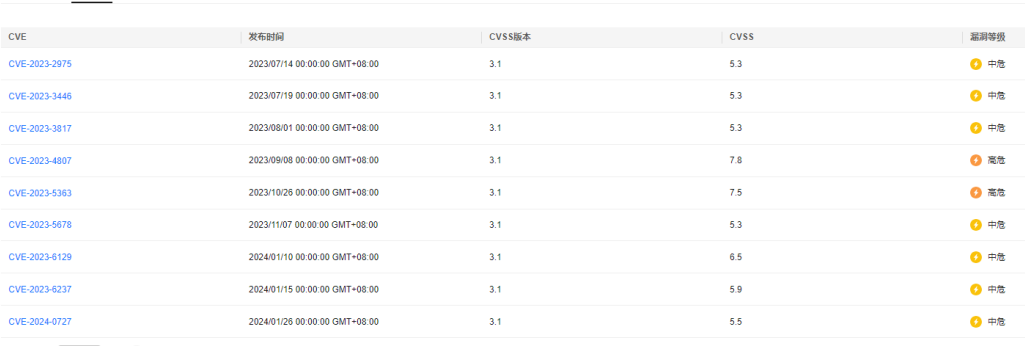

意象数: 9  $\boxed{10 \times} \left( \begin{array}{c} -1 \end{array} \right)$ 

#### 表 **4-3** 漏洞信息参数说明

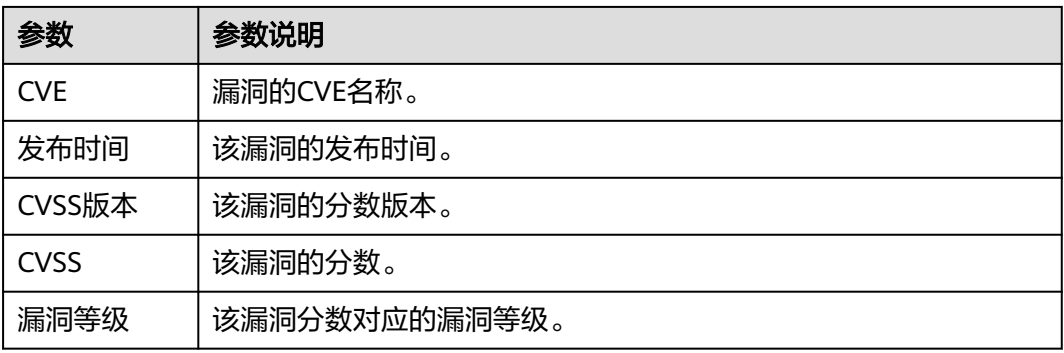

# 步骤**7** 单击"CVE"字段,查看漏洞的详细信息。

#### 图 **4-5** 漏洞详细信息

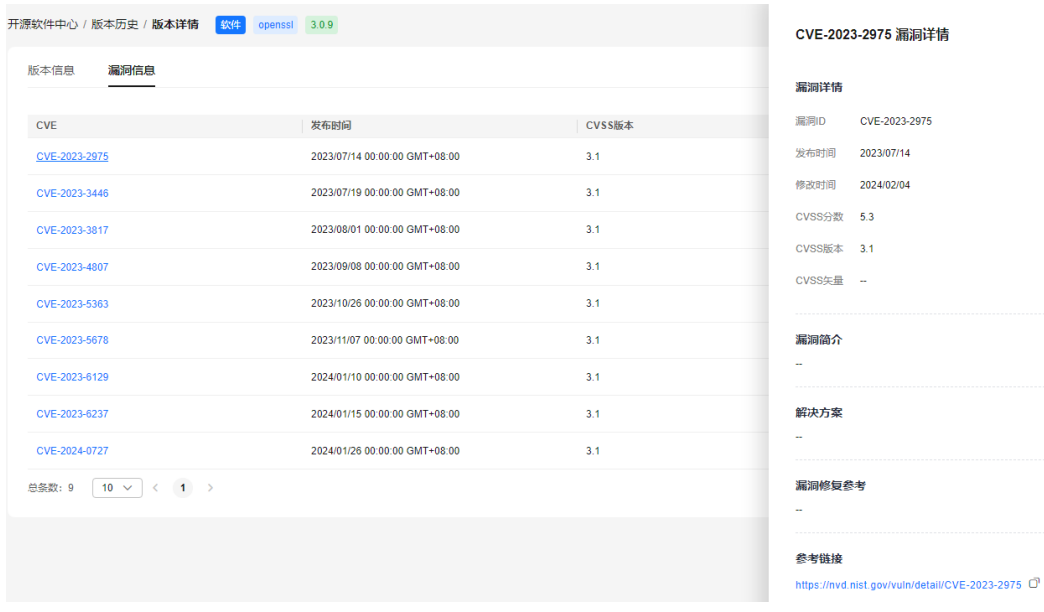

**----**结束

# **5** 开源许可证

# <span id="page-29-0"></span>操作场景

用户可以查看开源许可证的信息和自定义开源许可证的风险等级。

# 前提条件

已获取管理控制台的登录账号与密码。

## 操作步骤

- 步骤**1** 登录开源治理服务控制台。
- 步骤2 在左侧导航栏,单击"开源许可证"。
- 步骤**3** 在"开源许可证"页面,可看到许可证列表,内容包含许可证名称、集成风险、许可 证描述和风险分析以及重置操作。

### 图 **5-1** 开源许可证

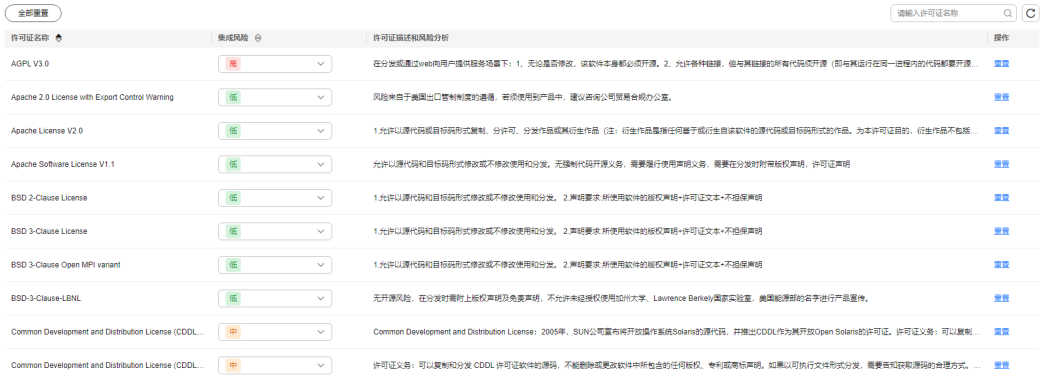

- 单击许可证的风险等级下拉框可以自定义对应许可证的风险等级。
- 单击许可证操作栏的"重置"可以恢复对应许可证的默认风险等级。
- 单击"全部重置"可以批量重置所有风险项

#### **----**结束

# **6** 查询审计日志

<span id="page-30-0"></span>云审计服务是安全解决方案中专业的日志审计服务,记录了CodeArts Governance的 相关操作事件,方便您日后的查询、审计和回溯。

# 支持审计日志的操作

表 **6-1** 云审计服务支持 CodeArts Governance 操作列表

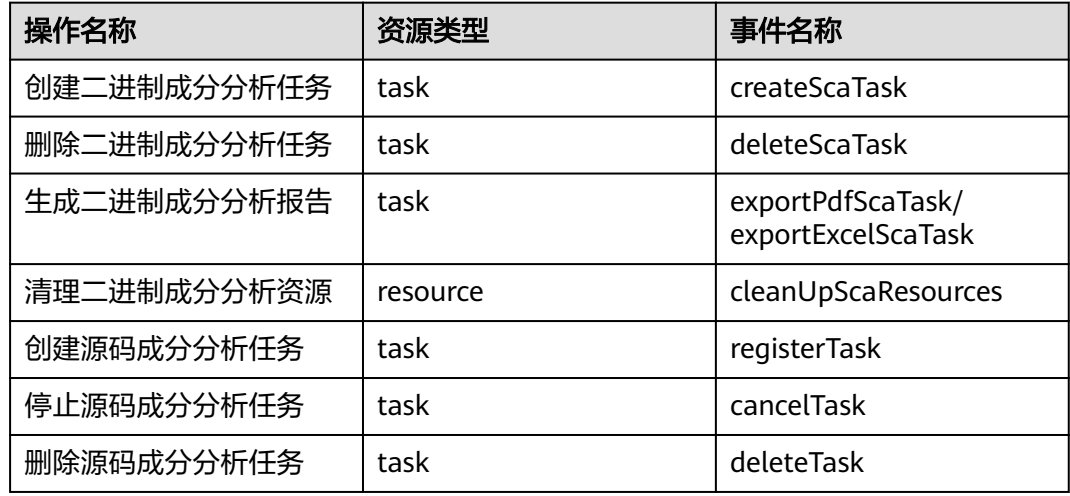

# 查看审计日志

用户需要在云审计服务CTS的管理控制台查询CodeArts Governance服务的事件列表。 详情请参[考查看审计事件](https://support.huaweicloud.com/usermanual-cts/cts_02_0005.html)。